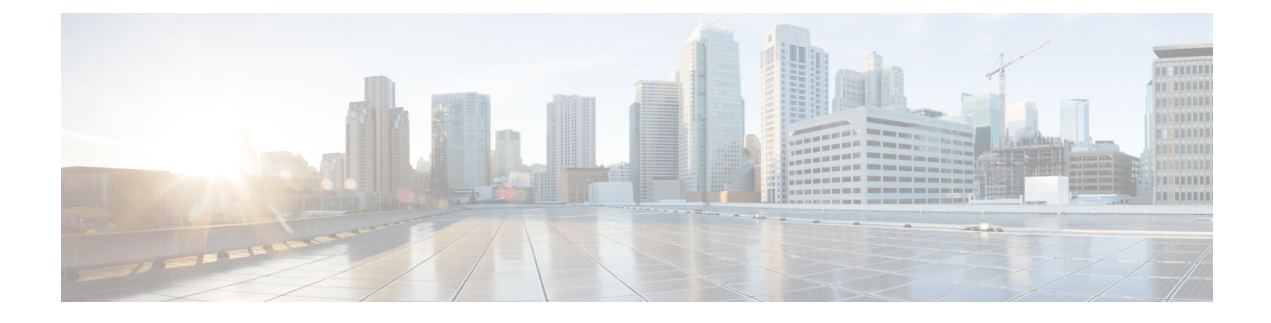

# **Defining a Logical Device**

- About Device [Clusters,](#page-0-0) page 1
- About [Concrete](#page-1-0) Devices, page 2
- [Creating](#page-1-1) a Device Using the GUI, page 2
- Creating a Device Using the [NX-OS-Style](#page-4-0) CLI, page 5
- Using an [Imported](#page-8-0) Device Using the REST APIs, page 9
- Importing a Device From Another Tenant Using the [NX-OS-Style](#page-8-1) CLI, page 9
- Using an [Imported](#page-9-0) Device Using the Object Model CLI, page 10
- [Verifying](#page-10-0) the Import of a Device Using the GUI, page 11

## <span id="page-0-0"></span>**About Device Clusters**

A device cluster (also known as a logical device) is one or more concrete devices that act as a single device. A device cluster has cluster (logical) interfaces, which describe the interface information for the device cluster. During service graph template rendering, function node connectors are associated with cluster (logical) interfaces. The Application Policy Infrastructure Controller (APIC) allocates the network resources (VLAN or Virtual Extensible Local Area Network [VXLAN]) for a function node connector during service graph template instantiation and rendering and programs the network resources onto the cluster (logical) interfaces.

The service graph template uses a specific device that is based on a device selection policy (called a *logical device context*) that an administrator defines.

An administrator can set up a maximum of two concrete devices in active-standby mode.

To set up a device cluster, you must perform the following tasks:

- **1** Connect the concrete devices to the fabric.
- **2** Assign the management IP address to the device cluster.
- **3** Register the device cluster with the APIC. The APIC validates the device using the device specifications from the device package.

### **About Managed Device Clusters**

A device cluster can be configured as a managed device cluster. In managed mode, the Application Policy Infrastructure Controller (APIC) programs the devices during graph instantiation using the configuration provided to the APIC by an APIC administrator. For a managed device cluster, the APIC requires the device package for managing the devices in the device cluster.

By default, a device cluster is configured as a managed device cluster.

The following settings are needed when a device cluster is configured as managed:

- Device package
- Connectivity information for the logical device (vnsLDevViP) and devices (CDev)-management IP address, credentials, and in-band connectivity information
- Information about supported function types (go-through, go-to)
- Information about context awareness (single context or multi-context)

The APIC needs to know the topology information (LIF, CIF) for the device cluster and devices. This information is needed so that the APIC can program the appropriate ports on the leaf, and the APIC can also use this information for troubleshooting wizard purposes. The APIC also needs to know the relation to  $DomP$ , which is used for allocating the encapsulation.

### **About Unmanaged Device Clusters**

A device cluster can be configured as an unmanaged device cluster. For an unmanaged device cluster, the Application Policy Infrastructure Controller (APIC) allocates only the network resources for the service graph and program on only the fabric side during graph instantiation. This might be useful if your environment already has an existing orchestrator or a dev-op tool that programs the devices in a device cluster. In some other cases, the device package for the service appliance is not available. Unmanaged mode enables the APIC to work with service devices without needing to have a device package.

The APIC needs to know the topology information (LIF, CIF) for the device cluster and devices. This information is needed so that the APIC can program the appropriate ports on the leaf, and the APIC can also use this information for troubleshooting wizard purposes. The APIC also needs to know the relation to  $DomP$ , which is used for allocating the encapsulation.

### <span id="page-1-1"></span><span id="page-1-0"></span>**About Concrete Devices**

A concrete device has concrete interfaces. When a concrete device is added to a logical device, concrete interfaces are mapped to the logical interfaces. During service graph template instantiation, VLANs and VXLANs are programmed on concrete interfaces that are based on their association with logical interfaces.

## **Creating a Device Using the GUI**

You can connect to either a physical device or a virtual machine. The fields are slightly different depending the type to which you are connecting. When you connecting to a physical device, you specify the physical interface. When you connect to a virtual machine, you specify the VMM domain, the virtual machine, and

the virtual interfaces. Additionally, you can select an unknown model, which allows you to manually configure the connections.

#### **Before You Begin**

• You must have configured a tenant.

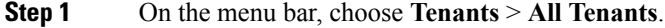

- **Step 2** In the Work pane, double click the tenant's name.
- **Step 3** In the Navigation pane, choose *tenant\_name* > **L4-L7 Services** > **L4-L7 Devices**.

**Step 4** In the Work pane, choose **Actions** > **Create L4-L7 Devices**.

**Step 5** In the **Create L4-L7 Devices** dialog box, in the **General** section, complete the following fields:

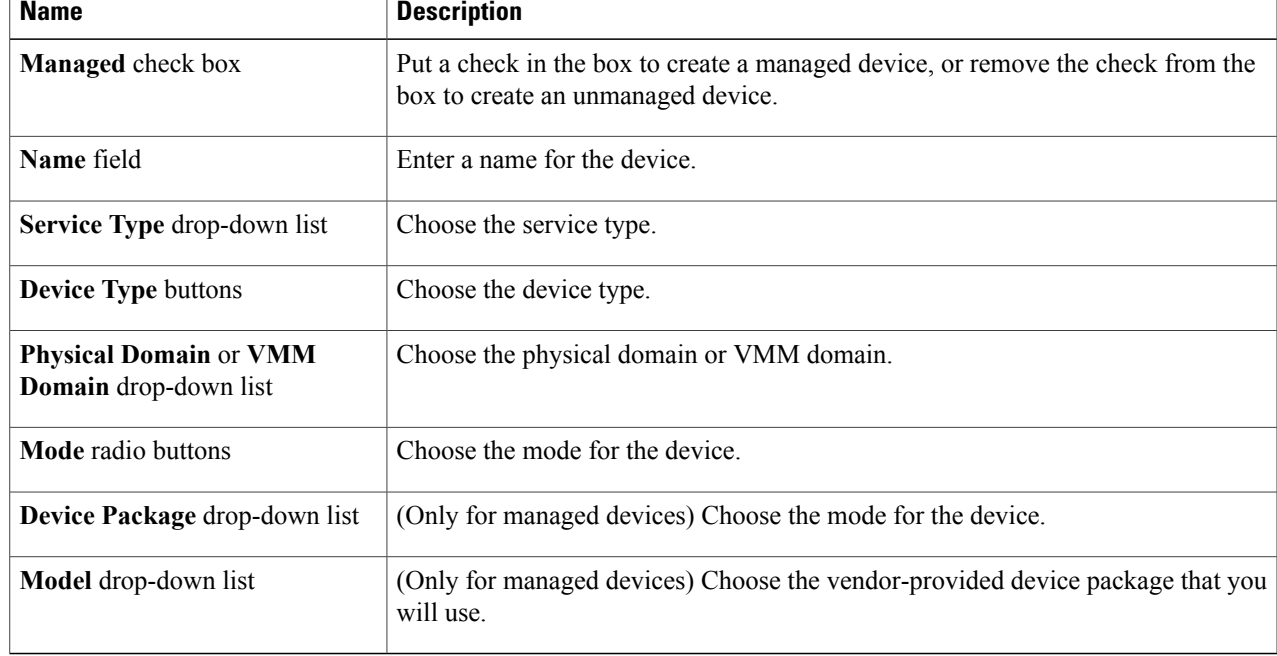

#### **Step 6** (Only for managed devices) In the **Connectivity** section, complete the following fields:

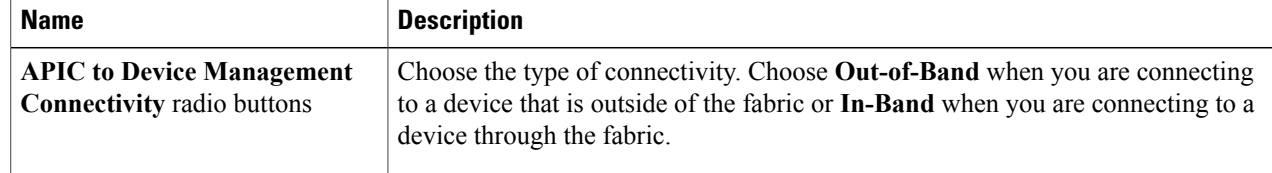

**Step 7** (Only for managed devices) In the **Credentials** section, complete the following fields:

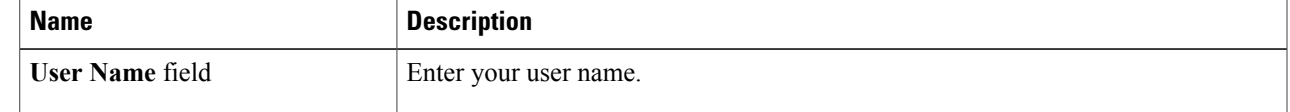

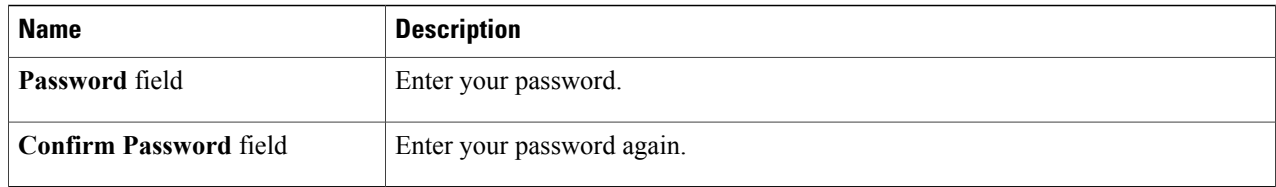

#### **Step 8** In the **Device** 1 section, complete the following fields:

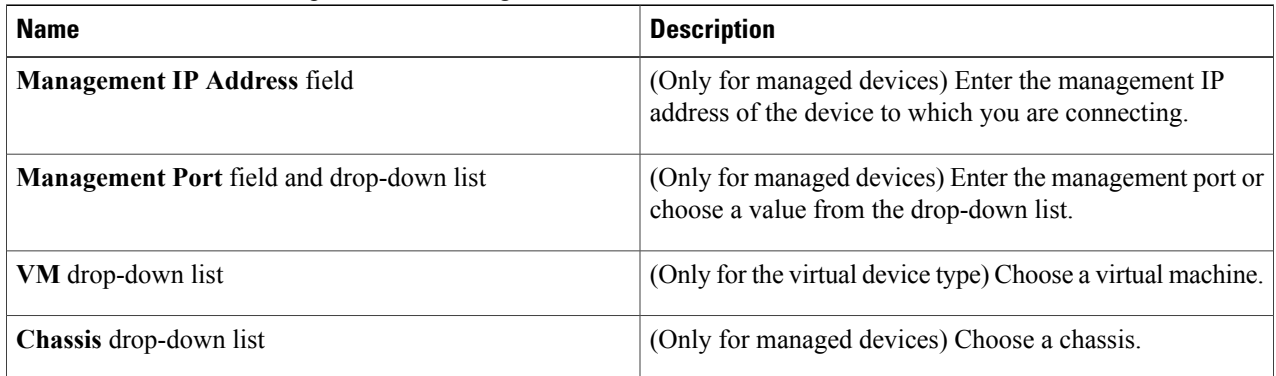

**Step 9** In the **Device Interfaces** table, click the **+** button to add an interface and complete the following fields:

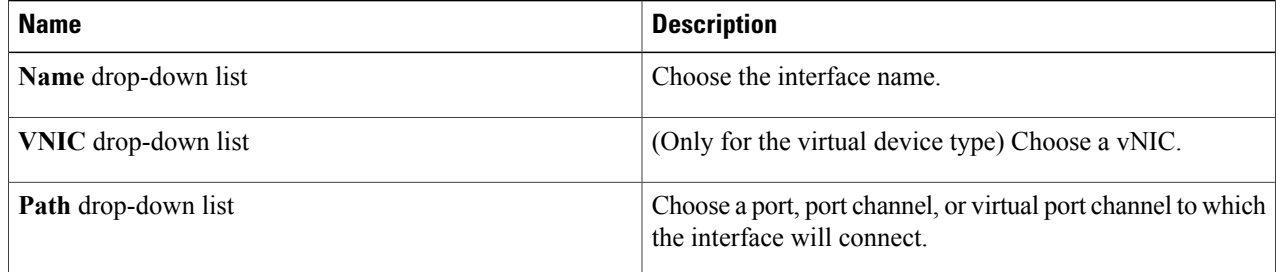

- **Step 10** Click **Update**.
- **Step 11** (Only for an HA cluster) Complete the fields for each device.
- **Step 12** Complete the fields for the **Cluster** section.

**Step 13** Click **Next**.

The **Device Configuration** page displays a list of possible features and parameters for the package you are using. You see a tab with the **Basic** parameters displayed and another tab **All Parameters** that displays all the available parameters with your device package. The basic parameters are included under **All Parameters**.

- **Step 14** In the **Features** section, choose the set of features that you want to use. The set of parameters changes depending on the specific package you are using and the specific feature you select.
- **Step 15** For the parameters of the chosen features, supply the values as follows:
	- a) Double-click in the field you want to modify.
	- b) Enter the required information in the fields that appear.

c) Click **Update**.

**Step 16** Click **Finish**.

# <span id="page-4-0"></span>**Creating a Device Using the NX-OS-Style CLI**

You can connect to either a physical device or a virtual machine. When you connecting to a physical device, you specify the physical interface. When you connect to a virtual machine, you specify the VMM domain, the virtual machine, and the virtual interfaces.

#### **Before You Begin**

• You must have configured a tenant.

**Step 1** Enter the configure mode.

**Example:** apic1# **configure**

**Step 2** Enter the configure mode for a tenant. tenant *tenant\_name*

#### **Example:**

apic1(config)# **tenant t1**

#### **Step 3** Add a Layer 4 to Layer 7 device cluster.

l4l7 cluster name *cluster\_name* type *cluster\_type* vlan-domain *domain\_name* [function *function\_type*] [service *service\_type*]

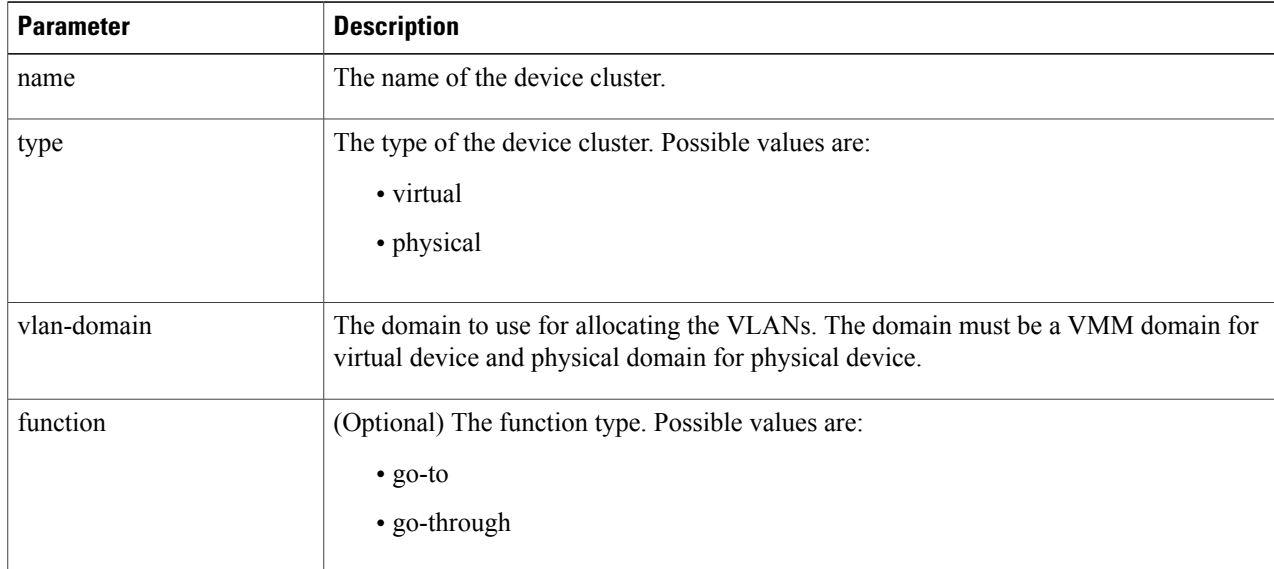

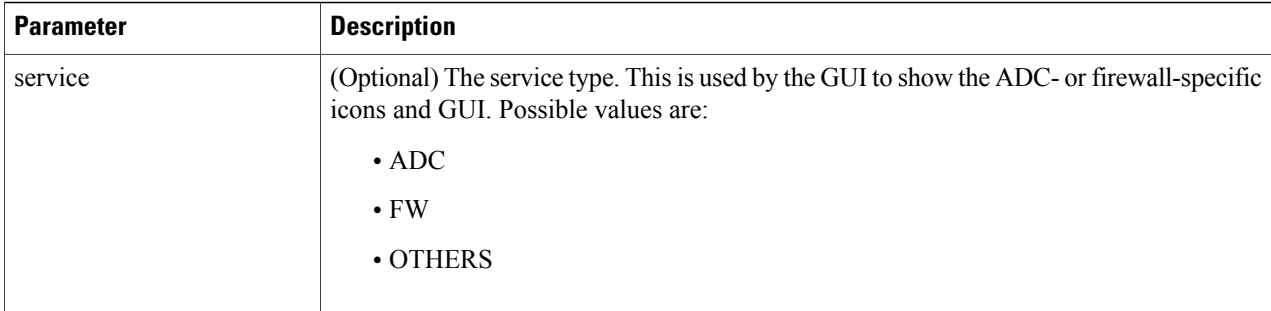

For a physical device, enter:

apic1(config-tenant)# **l4l7 cluster name D1 type physical vlan-domain phys function go-through service ADC**

For a virtual device, enter:

apic1(config-tenant)# **l4l7 cluster name ADCCluster1 type virtual vlan-domain mininet**

#### **Step 4** Add one or more cluster devices in the device cluster.

cluster-device *device\_name* [vcenter *vcenter\_name*] [vm *vm\_name*]

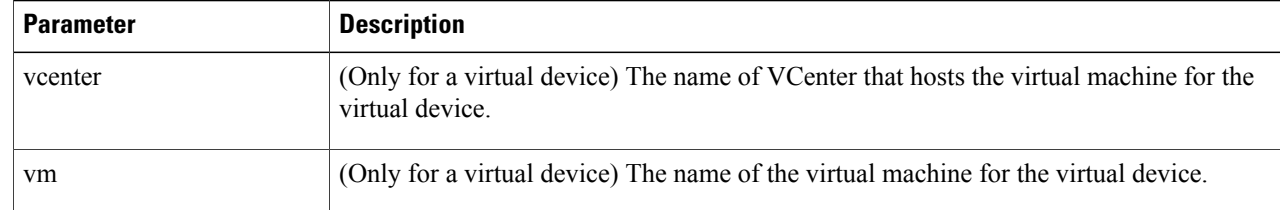

#### **Example:**

For a physical device, enter:

apic1(config-cluster)# **cluster-device C1** apic1(config-cluster)# **cluster-device C2**

#### For a virtual device, enter:

apic1(config-cluster)# **cluster-device C1 vcenter vcenter1 vm VM1** apic1(config-cluster)# **cluster-device C2 vcenter vcenter1 vm VM2**

#### **Step 5** Add one or more cluster interfaces in the device cluster.

cluster-interface *interface\_name* [vlan *static\_encap*]

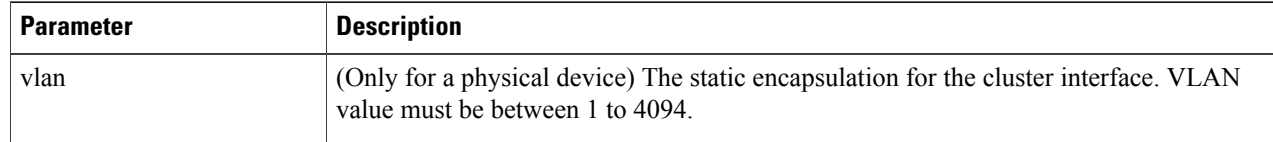

For a physical device, enter:

apic1(config-cluster)# **cluster-interface consumer vlan 1001**

For a virtual device, enter:

apic1(config-cluster)# **cluster-interface consumer**

#### **Step 6** Add one or more members in the cluster interface.

member device *device\_name* device-interface *interface\_name*

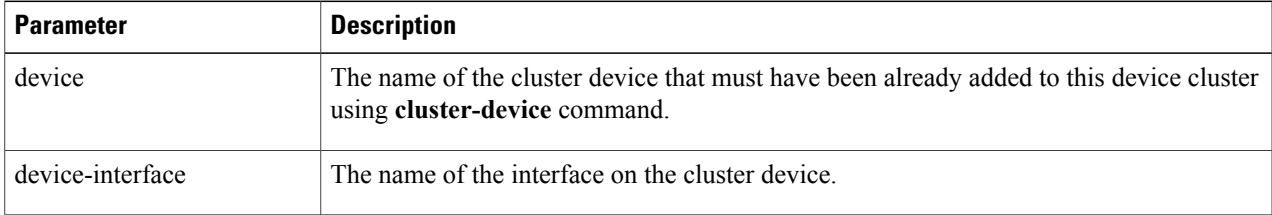

#### **Example:**

apic1(config-cluster-interface)# **member device C1 device-interface 1.1**

#### **Step 7** Add an interface to a member.

```
interface {ethernet ethernet_port | port-channel port_channel_name [fex fex_ID] |
  vpc vpc_name [fex fex_ID]} leaf leaf_ID
```
If you want to add a vNIC instead of an interface, then skip this step.

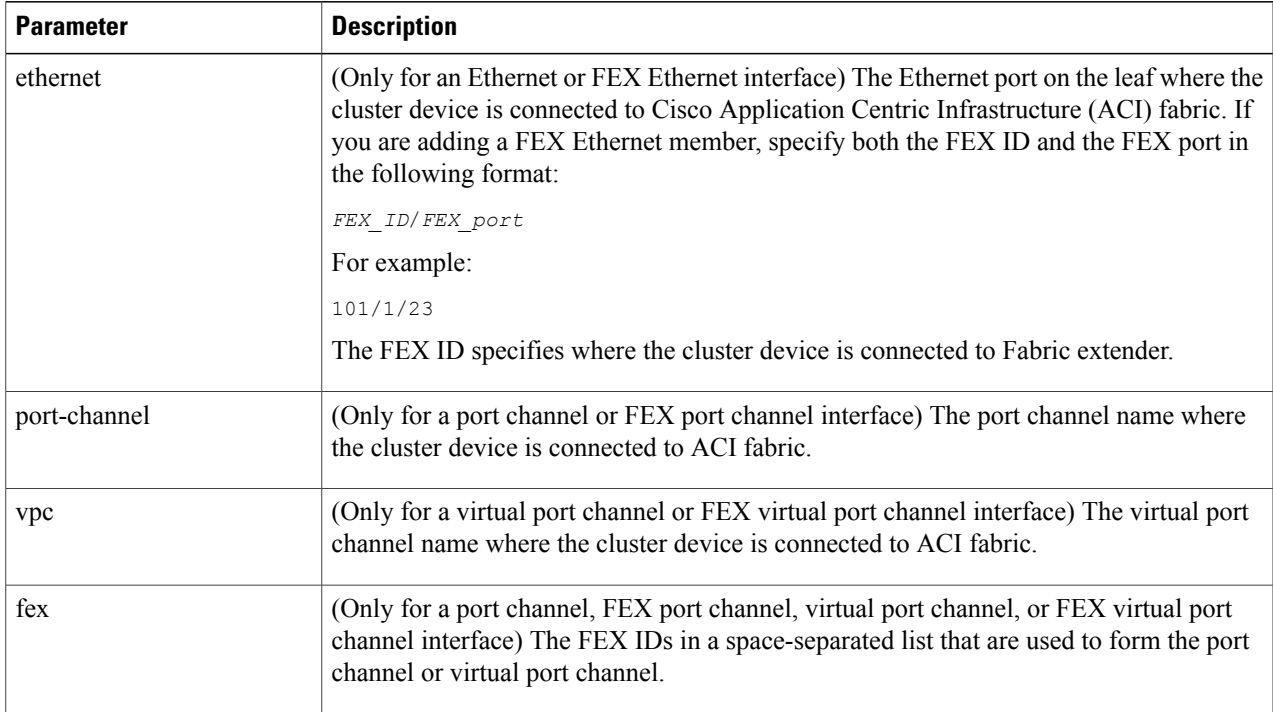

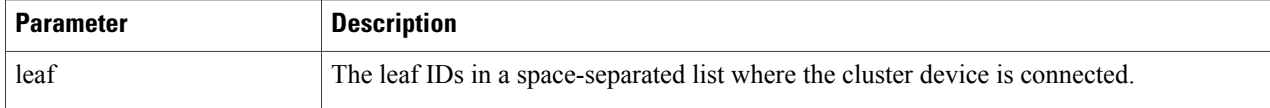

For an Ethernet interface, enter:

apic1(config-member)# **interface ethernet 1/23 leaf 101** apic1(config-member)# **exit**

For a FEX Ethernet interface, enter:

apic1(config-member)# **interface ethernet 101/1/23 leaf 101** apic1(config-member)# **exit**

For a port channel interface, enter:

apic1(config-member)# **interface port-channel pc1 leaf 101** apic1(config-member)# **exit**

For a FEX port channel interface, enter:

apic1(config-member)# **interface port-channel pc1 leaf 101 fex 101** apic1(config-member)# **exit**

For a virtual port channel interface, enter:

apic1(config-member)# **interface vpc vpc1 leaf 101 102** apic1(config-member)# **exit**

For a FEX virtual port channel interface, enter:

apic1(config-member)# **interface vpc vpc1 leaf 101 102 fex 101 102** apic1(config-member)# **exit**

#### **Step 8** Add a vNIC to a member.

vnic "*vnic\_name*"

If you want to add an interface instead of a vNIC, then see the previous step.

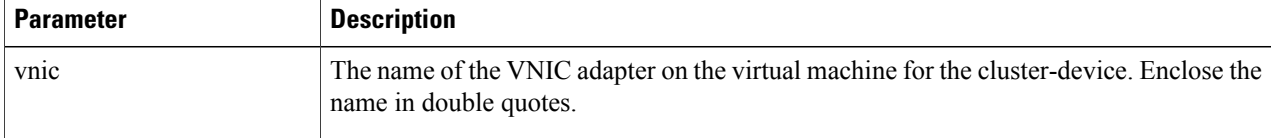

#### **Example:**

apic1(config-member)# **vnic "Network adapter 2"** apic1(config-member)# **exit**

**Step 9** If you are done creating the device, exit the configuration mode.

#### **Example:**

```
apic1(config-cluster-interface)# exit
apic1(config-cluster)# exit
apic1(config-tenant)# exit
apic1(config)# exit
```
## <span id="page-8-0"></span>**Using an Imported Device Using the REST APIs**

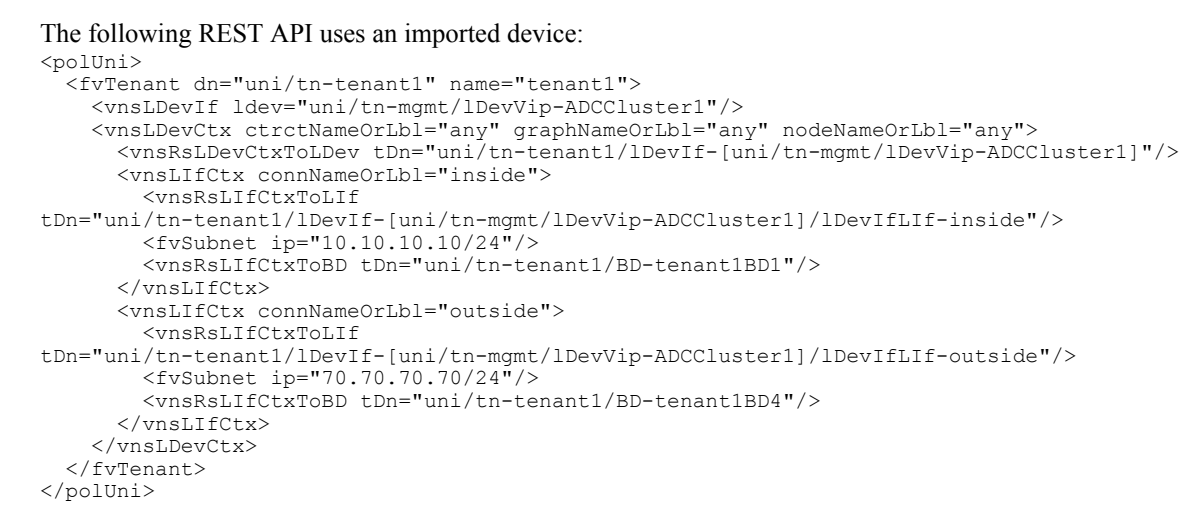

# <span id="page-8-1"></span>**Importing a Device From Another Tenant Using the NX-OS-Style CLI**

You can import a device from another tenant for a shared services scenario.

**Step 1** Enter the configure mode.

**Example:** apic1# **configure**

**Step 2** Enter the configure mode for a tenant. tenant *tenant\_name*

apic1(config)# **tenant t1**

**Step 3** Import the device.

l4l7 cluster import-from *tenant\_name* device-cluster *device\_name*

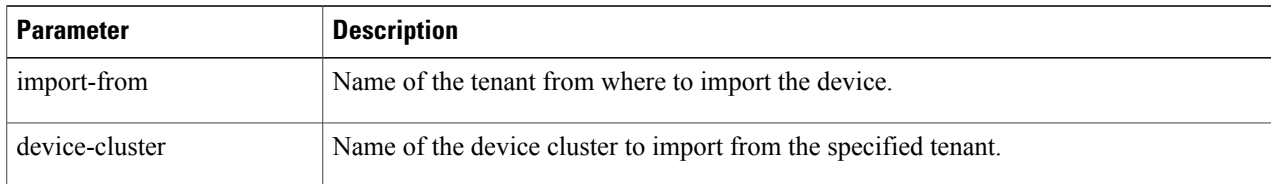

**Example:**

```
apic1(config-tenant)# l4l7 cluster import-from common device-cluster d1
apic1(config-import-from)# end
```
### <span id="page-9-0"></span>**Using an Imported Device Using the Object Model CLI**

The following commands use an imported device using the object model CLI:

```
# logical-device-context
cd '/aci/tenants/tenant1/l4-l7-services/device-cluster-selection-policies'
mocreate 'any' 'any' 'any'
cd 'any-any-any'
moset device-cluster
'tenants/tenant1/l4-l7-services/imported-device-clusters/[uni/tn-mgmt/lDevVip-ADCCluster1]'
moconfig commit
```
#### # vns-lifctx cd

'/aci/tenants/tenant1/l4-l7-services/device-cluster-selection-policies/any-any-any/logical-interface-contexts' mocreate 'inside'

```
cd 'inside'
```

```
moset logical-interface
'uni/tn-tenant1/lDevIf-[uni/tn-mgmt/lDevVip-ADCCluster1]/lDevIfLIf-inside'
moset bridge-domain 'tenants/tenant1/networking/bridge-domains/tenant1BD1'
```
moconfig commit

```
# fv-subnet
cd
```
'/aci/tenants/tenant1/l4-l7-services/device-cluster-selection-policies/any-any-any/logical-interface-contexts/inside/subnets' mocreate '10.10.10.10/24'

```
moconfig commit
```

```
# vns-lifctx
cd
'/aci/tenants/tenant1/l4-l7-services/device-cluster-selection-policies/any-any-any/logical-interface-contexts'
mocreate 'outside'
```
cd 'outside'

```
moset logical-interface
'uni/tn-tenant1/lDevIf-[uni/tn-mgmt/lDevVip-ADCCluster1]/lDevIfLIf-outside'
moset bridge-domain 'tenants/tenant1/networking/bridge-domains/tenant1BD4'
```
moconfig commit

# fv-subnet cd

'/aci/tenants/tenant1/l4-l7-services/device-cluster-selection-policies/any-any-any/logical-interface-contexts/outside/subnets' mocreate '70.70.70.70/24'

moconfig commit

# logical-device-consumer

Г

```
cd '/aci/tenants/tenant1/l4-l7-services/imported-device-clusters'
mocreate 'uni/tn-mgmt/lDevVip-ADCCluster1'
cd '[uni--tn-mgmt--lDevVip-ADCCluster1]'
moset faultcode '0'
moconfig commit
```
# <span id="page-10-0"></span>**Verifying the Import of a Device Using the GUI**

You can use the GUI to verify that a device was imported successfully.

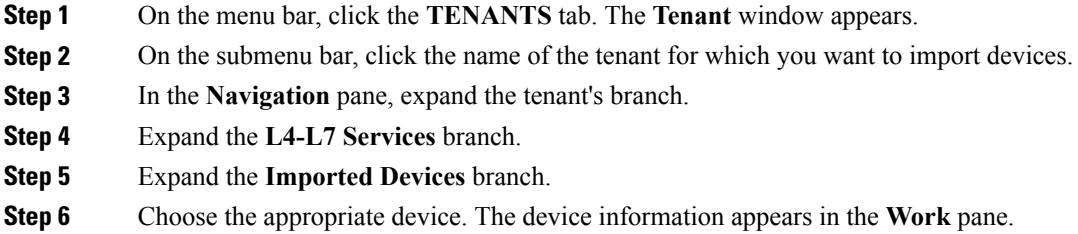

I